## 北広島町防災情報ステーション ご利用方法  $\sim$ iPhone(iOS)編 1/2~

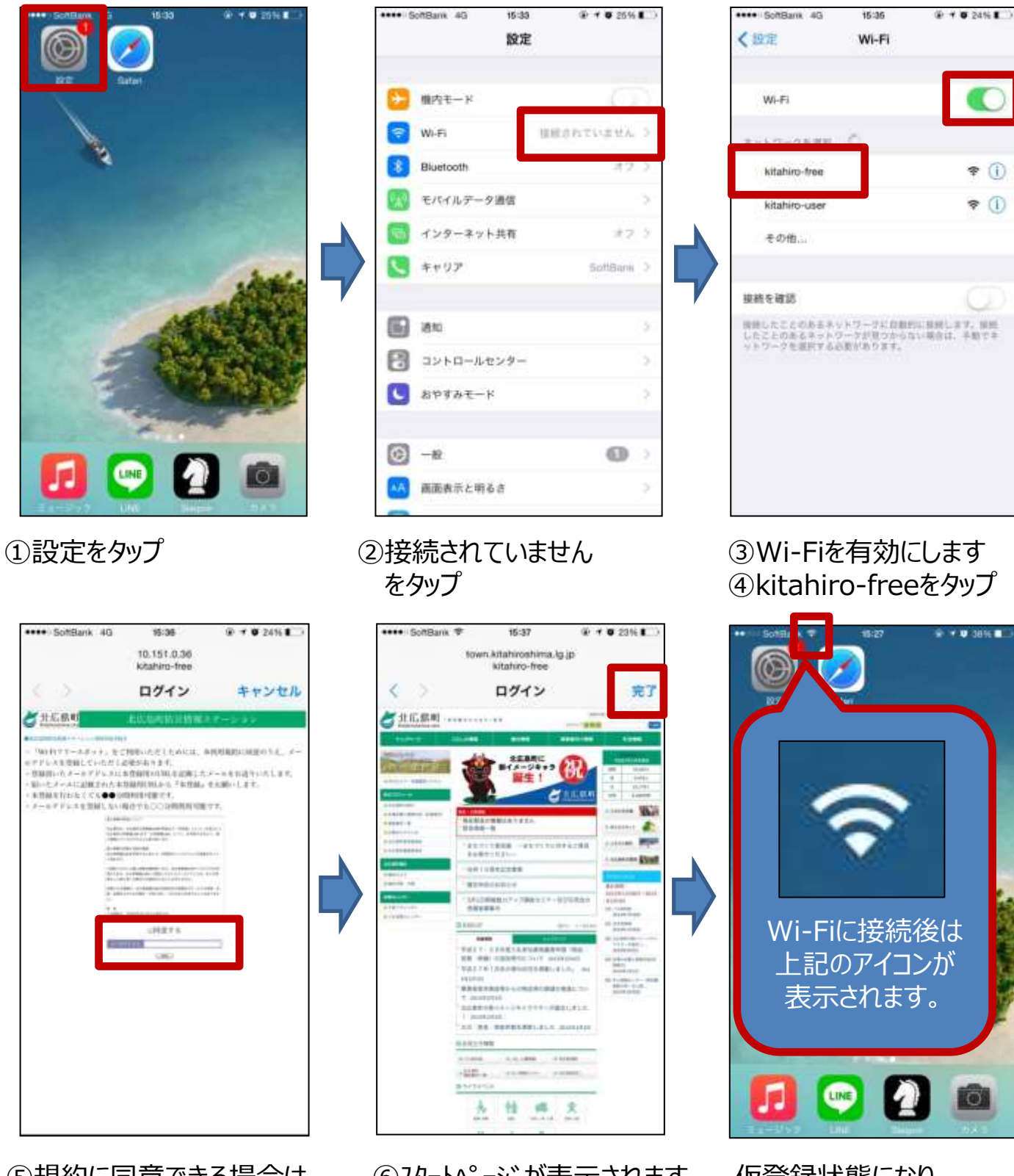

⑤規約に同意できる場合は、 チェックを入れ、メールアドレスを 登録後、送信ボタンをタップ

⑥スタートページが表示されます 完了をタップ

仮登録状態になり、 10分間Wi-Fiをご利用い ただけます。

## 北広島町防災情報ステーション ご利用方法  $\sim$ iPhone(iOS)編 2/2 $\sim$

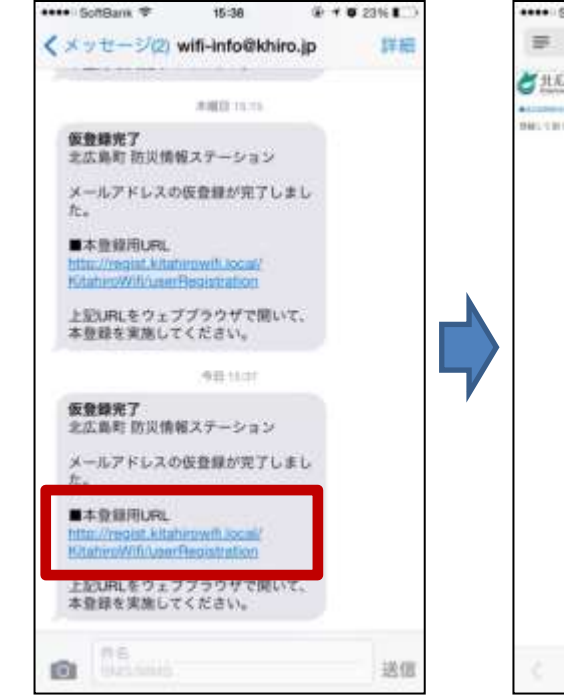

⑦仮登録完了メール受信 後、本登録用URLをタップ

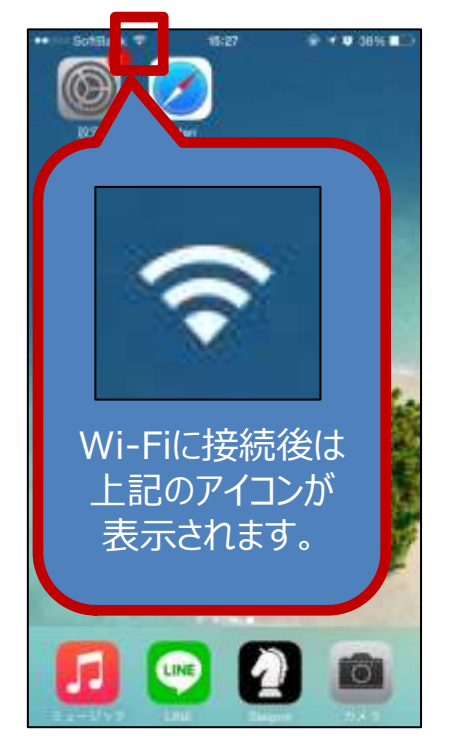

本登録状態になり、 1時間Wi-Fiをご利用いた だけます。

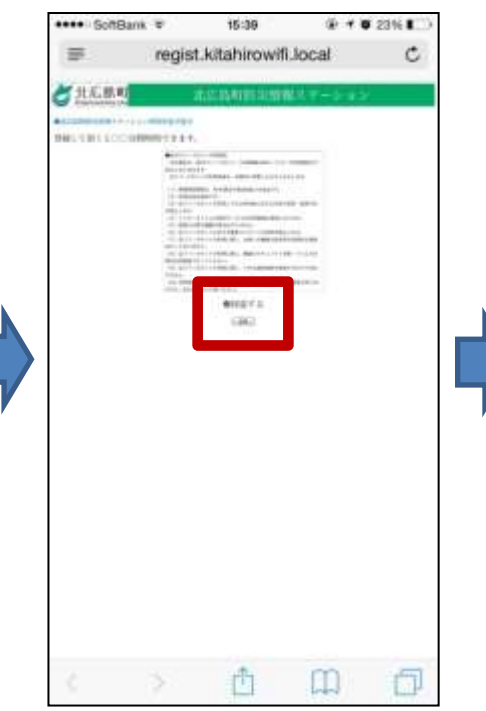

⑧ブラウザアプリが起動し、 本登録画面が表示されます。 規約に同意できる場合は、 チェックを入れ、登録をタップ

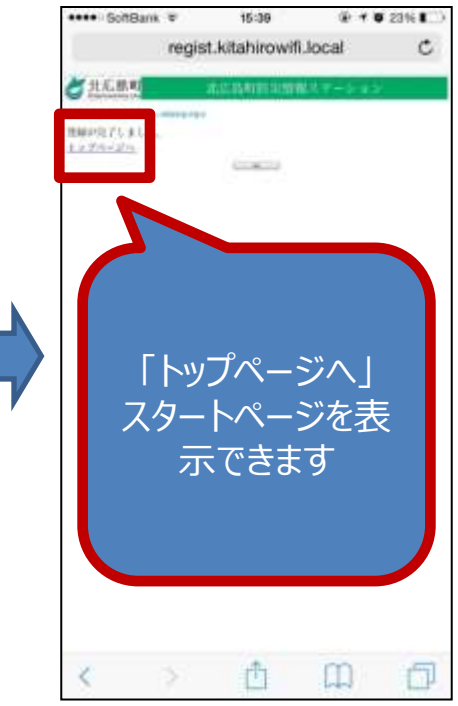

⑨本登録完了

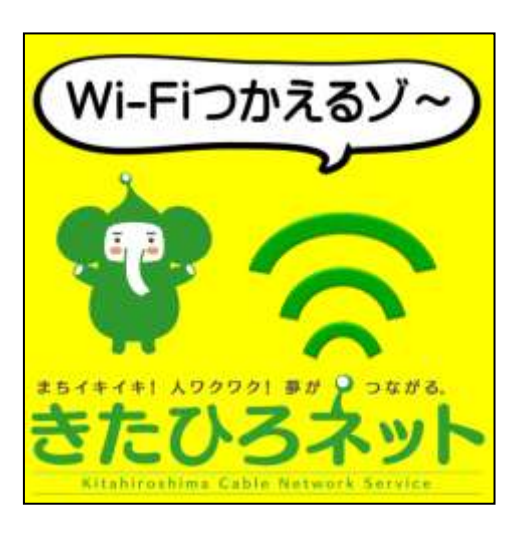

Wi-Fi利用箇所は、 上のシールを目印にして、ご利用ください。

Wi-Fiについての、お問い合わせは・・・ ◆北広島町総務課 050-5812-2111 まで